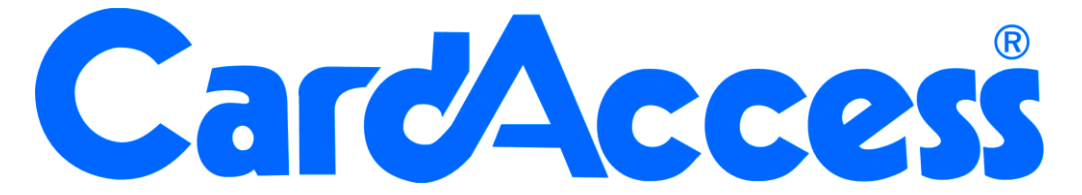

# **Handleiding softwarematige licentie activeren CA3000 Versie 2.11**

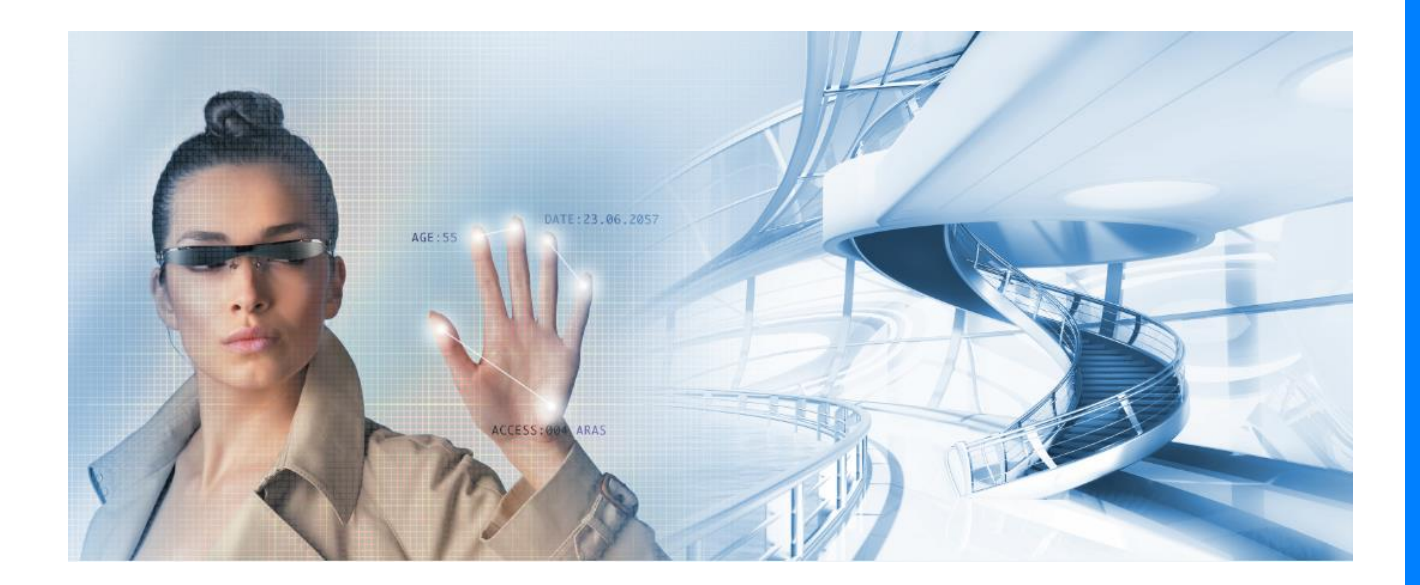

HELPDESK : 0900-27274357

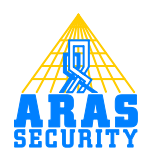

# **Inhoudsopgave**

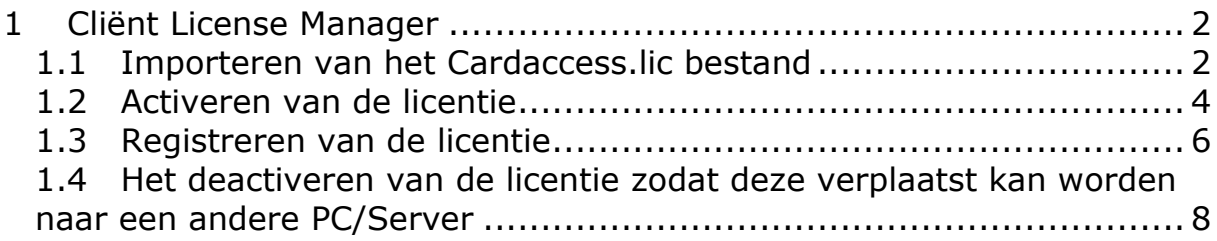

# **Inleiding**

Naast de hardware matige beveiliging in de vorm van een USB dongel kan er vanaf versie 2.5.9 tevens gekozen worden voor een softwarematige licentie. De gebruiker kan telefonisch, per E-mail of online via internet zijn licentie activeren en registreren.

De softwarematige licentie activeren en registreren gaat met behulp van een los programma genaamd Cliënt License Manager.

Nadat de software matige licentie is geactiveerd en geregistreerd is het van belang dat de hardware waarop de licentie is geregistreerd niet meer veranderd. Indien dit gebeurt zal de licentie niet meer werken en zal de licentie gereset moeten worden.

# <span id="page-4-0"></span>**1 Cliënt License Manager**

Dit document legt in het kort uit hoe de CardAccess 3000 Cliënt License Manager werkt. Dit document is alleen van toepassing voor de CardAccess Server (Host PC) en niet voor de extra werkstations of een eventuele extra database server (MS SQL Server).

De Cliënt License Manager is een programma waarmee de klant in staat gesteld wordt zijn softwarematige licentie te activeren en te registreren. De Cliënt License Manager is te open via Start—>Programma's— >CardAccess 3000.

# **LET OP!**

Bewaar het licentienummer en het Cardaccess.lic bestand goed. Activeer en registreer de software licentie met "lokale administrator" rechten.

Dit document beschrijft de volgende procedures:

- 1. Importeren van het cardaccess.lic bestand.
- 2. Activeren van de licentie met het CardAccess.lic bestand.
- 3. Registreren van de licentie.
- 4. Het deactiveren van de licentie zodat deze verplaatst kan worden naar een andere PC.

# <span id="page-4-1"></span>**1.1 Importeren van het Cardaccess.lic bestand**

#### **Stap1.**

Plaats het Cardaccess.lic bestand wat u via E-mail, USB stick of op een DVD toegeleverd heeft gekregen op je bureaublad (**desktop**).

### **LET OP!**

Indien u voorheen gebruik maakte van een hardwarematige USB dongel, sluit dan CardAccess3000 af en verwijder deze USB dongel. Gebruik daarna het programma caLicenseRremover wat zich op de USB stick bevindt om de licentie gegevens van de USB dongel te verwijderen.

#### **Stap 2.**

Open via windows "Start"- Programma's – CardAccess3000 de 'CardAccess License Manager'

Het volgende scherm verschijnt:

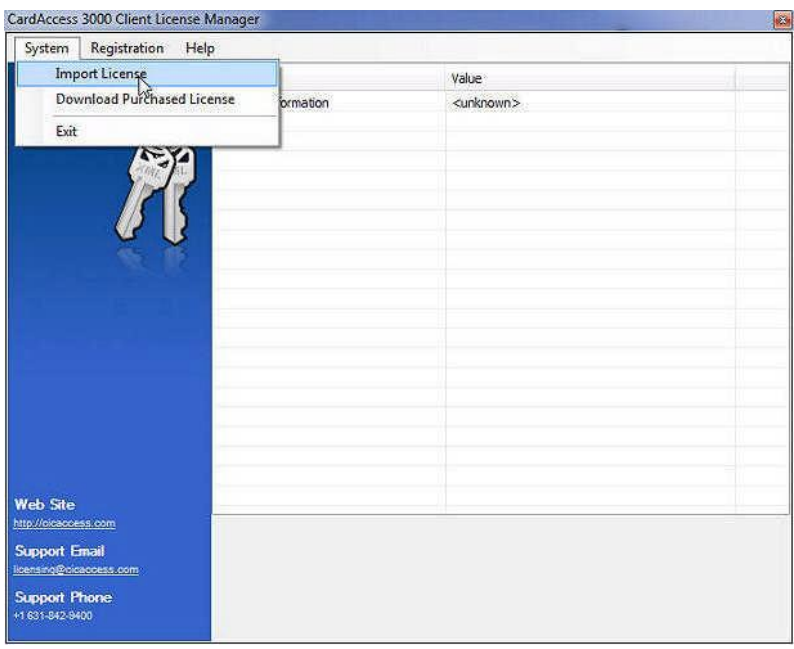

Ga via het hoofdmenu "Systeem" naar het submenu "Import License" en selecteer het cardaccess.lic bestand wat je als het goed is op je bureaublad (desktop) hebt neergezet.

Nadat het cardaccess.lic bestand geïmporteerd is zie je linksboven in het scherm verschijnen hoe lang je de licentie nog kunt gebruiken zonder te registreren.

Tevens kunnen we in het scherm de gegevens van de licentie bekijken:

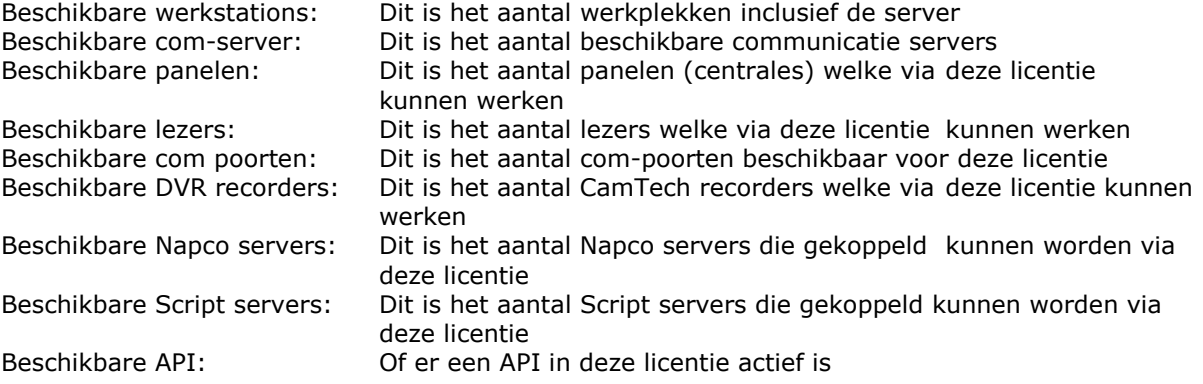

Activeer de licentie nu zo snel mogelijk. Zie hiervoor het volgende hoofdstuk.

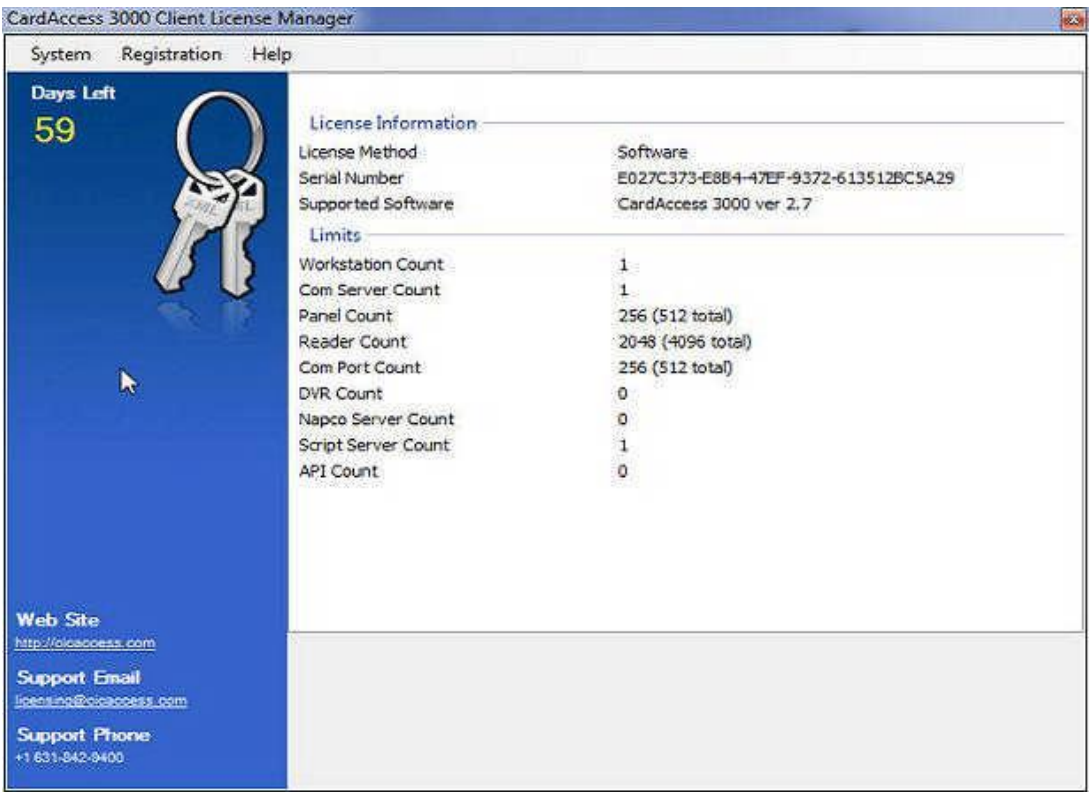

# <span id="page-6-0"></span>**1.2 Activeren van de licentie**

Nadat het licentie bestand geïmporteerd is kunnen we de licentie gaan activeren. Dit gaat als volgt. Open via het hoofdmenu "Registration" het submenu "Activate Software License".

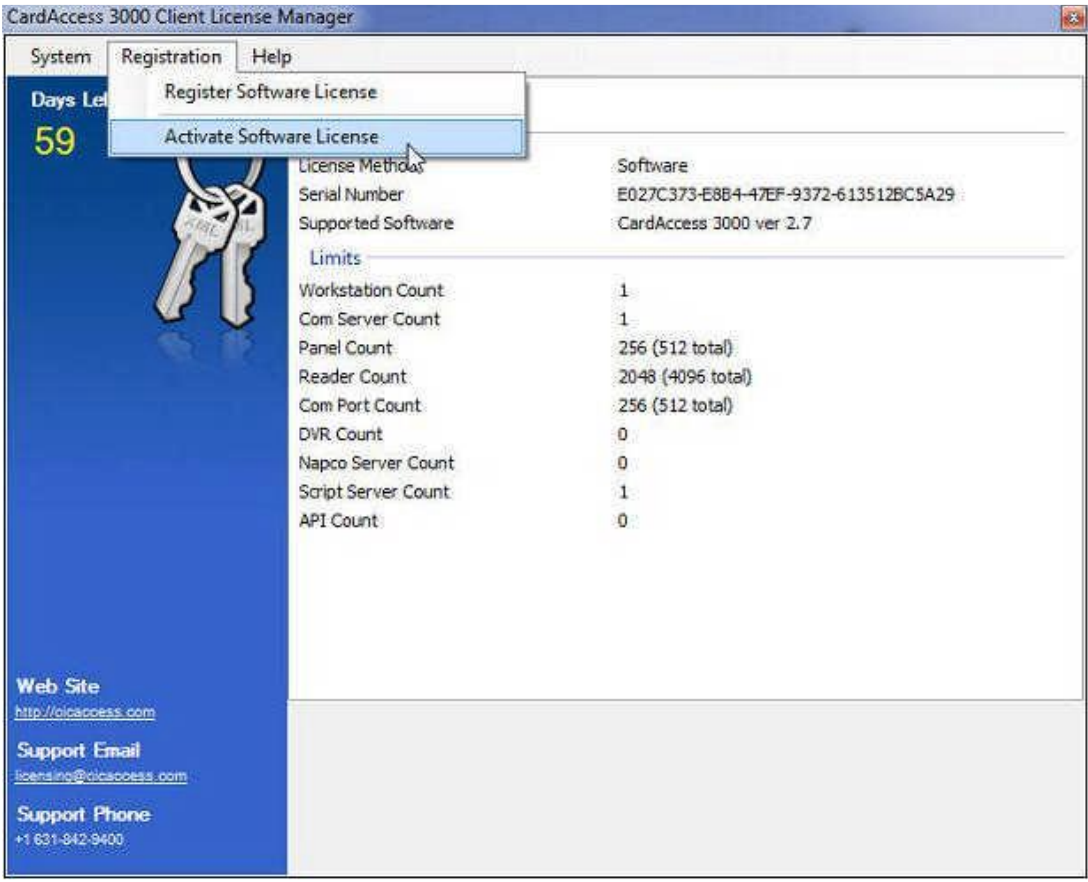

Het volgende scherm verschijnt.

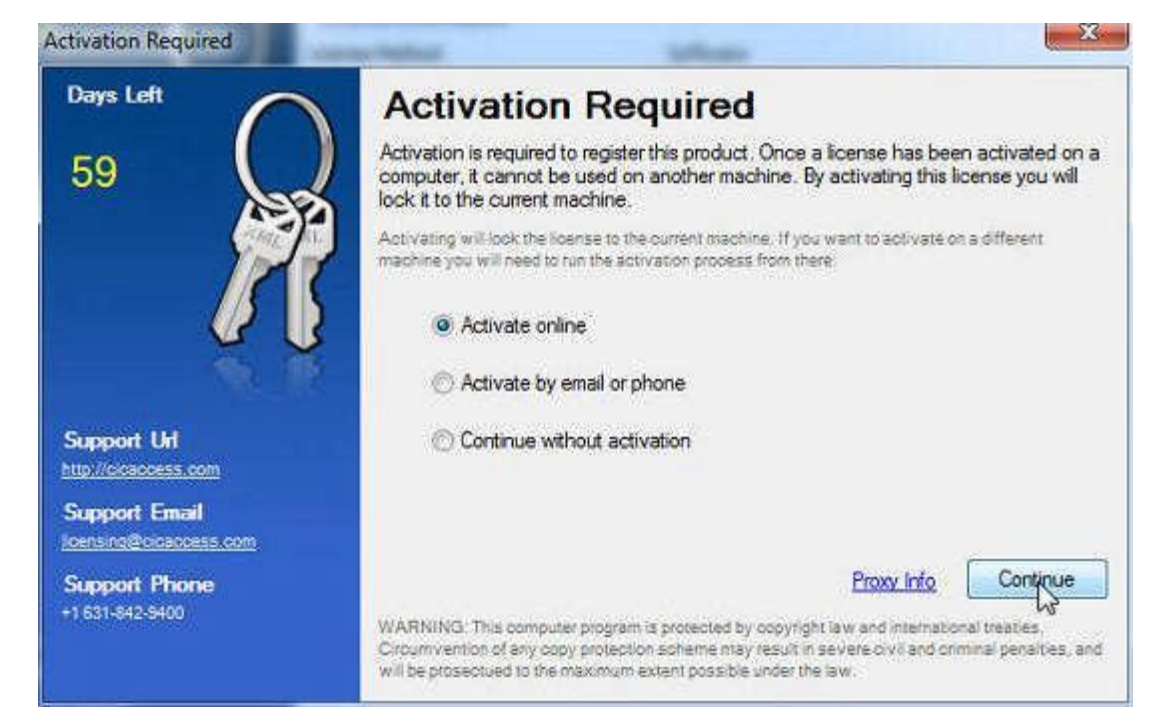

Er zijn drie manieren om de software te registreren. Om online te kunnen registreren is een internet verbinding vereist.

#### **Activate Online**

Indien voor deze methode wordt gekozen wordt de licentie via de CardAccess licentie server geactiveerd. De licentiecode tezamen met een unieke hardwarematige machinecode wordt dan naar de CardAccess licentie server verzonden. De CardAccess licentie server zal dan op zijn beurt een geldige activeringscode terug sturen die automatisch geactiveerd wordt.

#### **Activate by phone**

Indien voor deze methode wordt gekozen wordt er via de telefoon een activeringscode doorgegeven welke dan via de wizard ingevoerd dient te worden om de licentie te activeren.

#### **Activate by e-mail**

Indien voor deze methode wordt gekozen wordt er via een e-mail bericht een activeringscode terug gezonden welke dan via de wizard ingevoerd dient te worden om de licentie te activeren.

Indien de licentie succesvol geactiveerd is verschijnt de volgende melding.

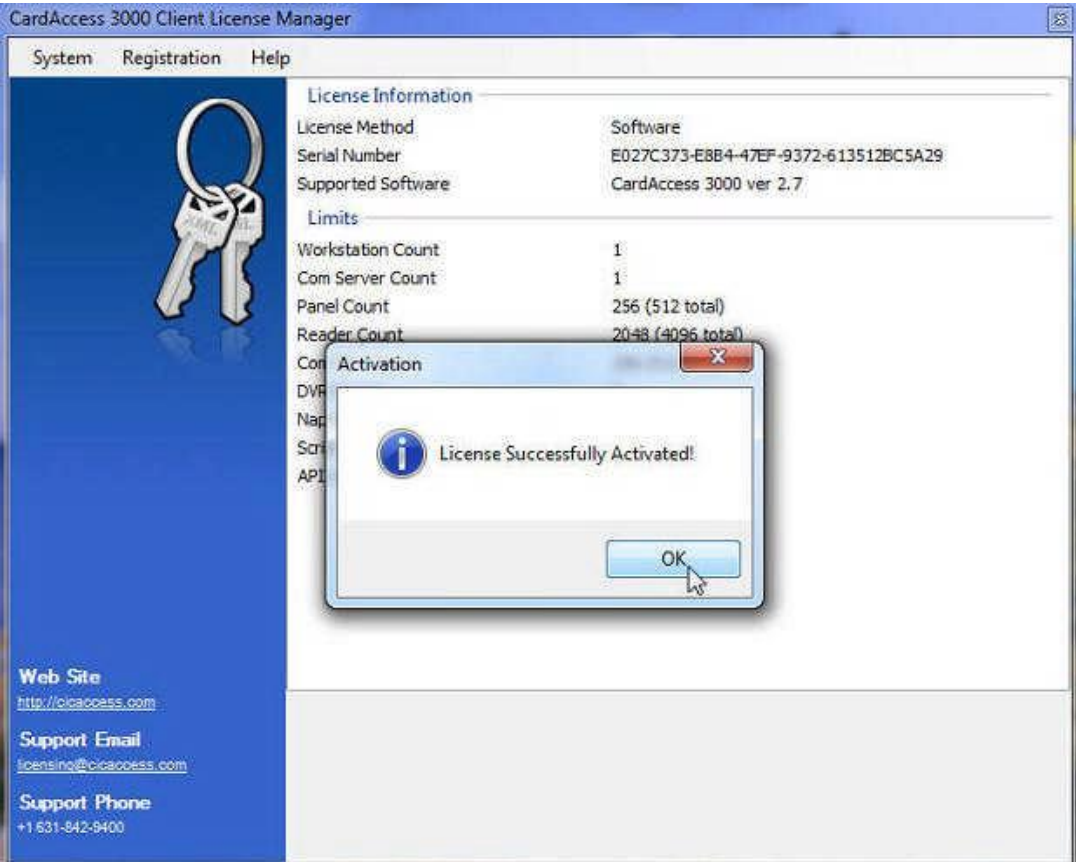

# <span id="page-8-0"></span>**1.3 Registreren van de licentie**

Indien u de software licentie heft geactiveerd kunt u hem registreren . Dit dient te gebeuren binnen 48 dagen. Open hiervoor de CardAccess Licentie Manager en open via het hoofdmenu "Registration" het submenu "Register Software License".

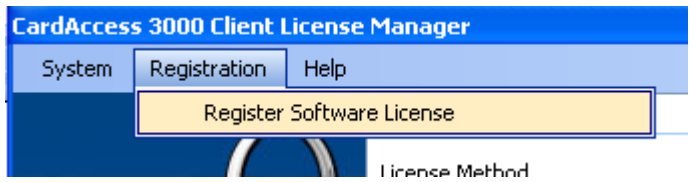

Het volgende scherm verschijnt.

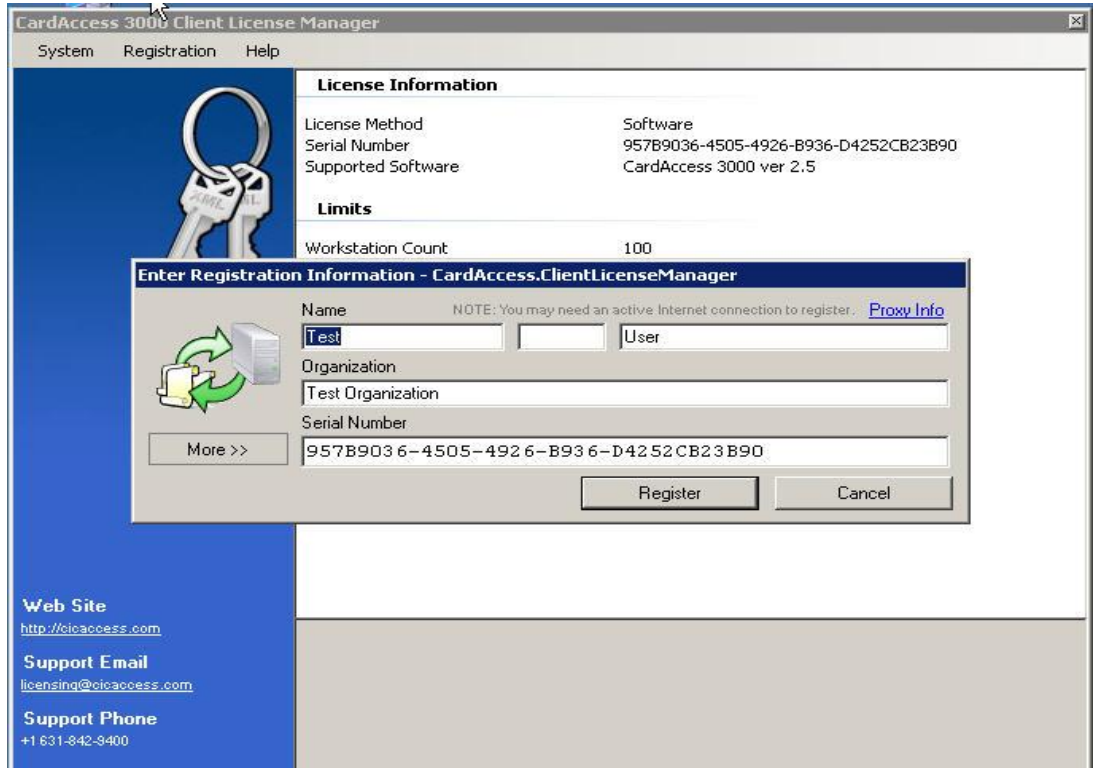

Via de knop "More" verschijnt het volgende scherm.

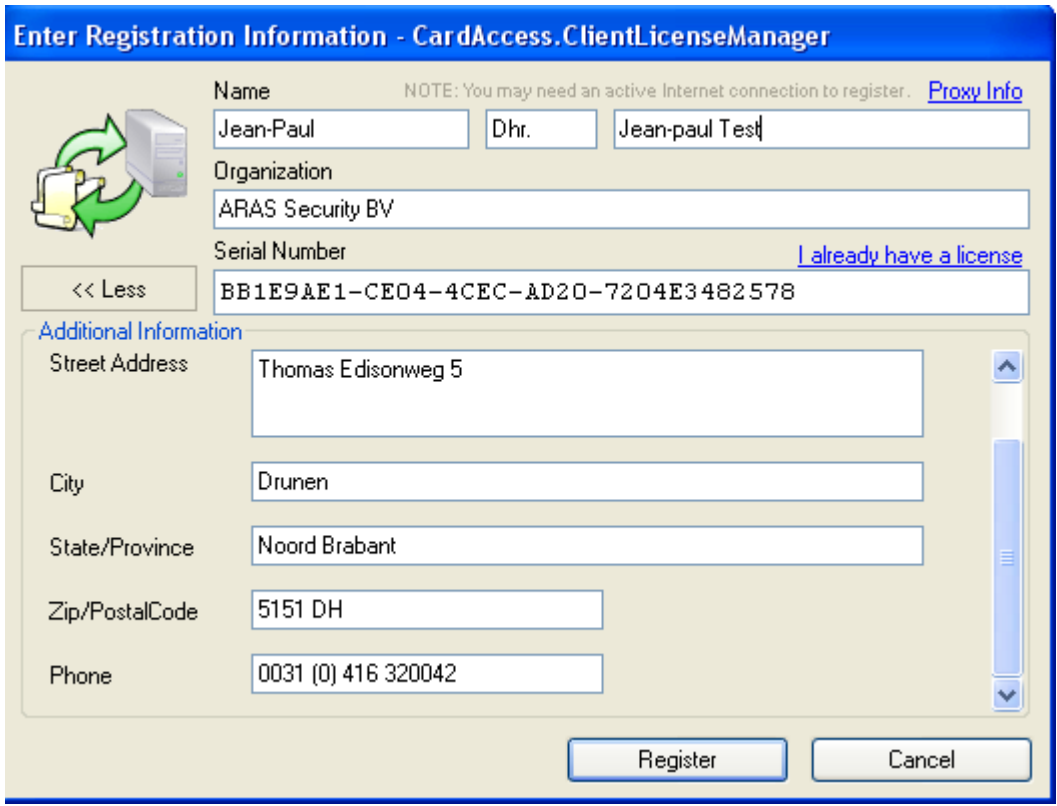

Vul dit scherm volledig in en druk op de knop "Register". Het volgende scherm verschijnt ten teken dat alles goed is verlopen en de software juist is geregistreerd.

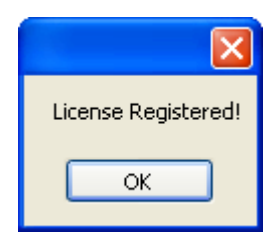

De software is nu geactiveerd, geregistreerd en klaar voor gebruik.

# <span id="page-10-0"></span>**1.4 Het deactiveren van de licentie zodat deze verplaatst kan worden naar een andere PC/Server**

Er komt misschien een tijd dat u de software matige beveiliging naar een andere machine wilt overzetten.

Open hiervoor de CardAccess Licentie Manager en open via het hoofdmenu "Registration" het submenu "Unregister Software License/Revoke".

# **LET OP!**

Als de software registratie een maal is verwijderd vanaf een PC/Server dan kan deze nooit meer terug worden gezet op dezelfde PC/Server.

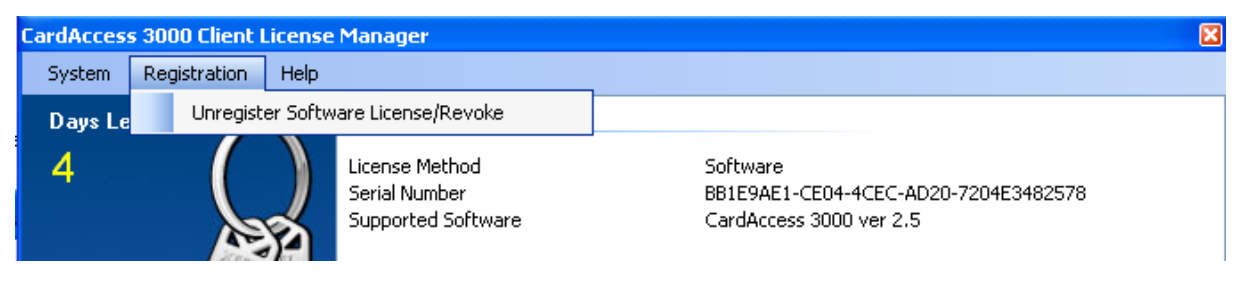

Het volgende scherm verschijnt.

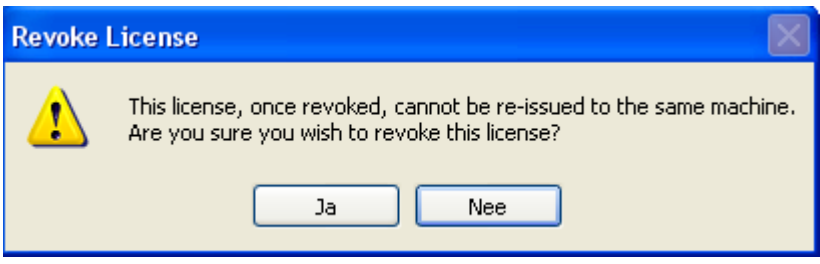

Klik op de knop "Ja". Het volgende scherm verschijnt ten teken dat de software niet meer geregistreerd is.

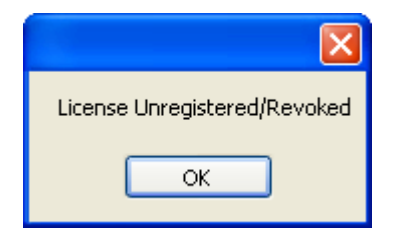

Klik op OK. De licentie kan nu overgezet worden naar een andere PC/Server door het cardAccess.lic bestand vanaf het bureaublad of de bijgeleverde licentie cd-rom naar deze PC/Server te kopiëren en procedure 1,2 en 3 van dit document op die PC/Server te herhalen.